## **OFFICE 2016 POWERPOİNT DOSYASI AÇMA VE DOSYA İSMİ VERME**

1. Sağ tıklanarak Yeni->Microsoft PowerPoint Sunusu tıklanır.

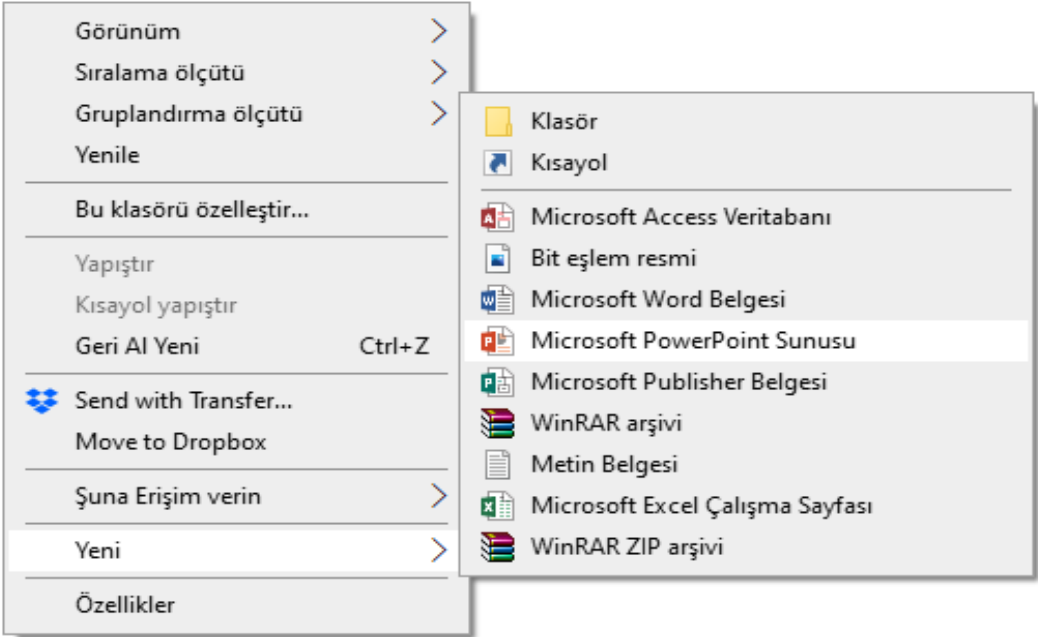

**2.** Açmış olduğumuz dosyanın üzerinde otomatik olarak isim kısmı mavi renkte isimlendirmemiz için oluşmaktadır.

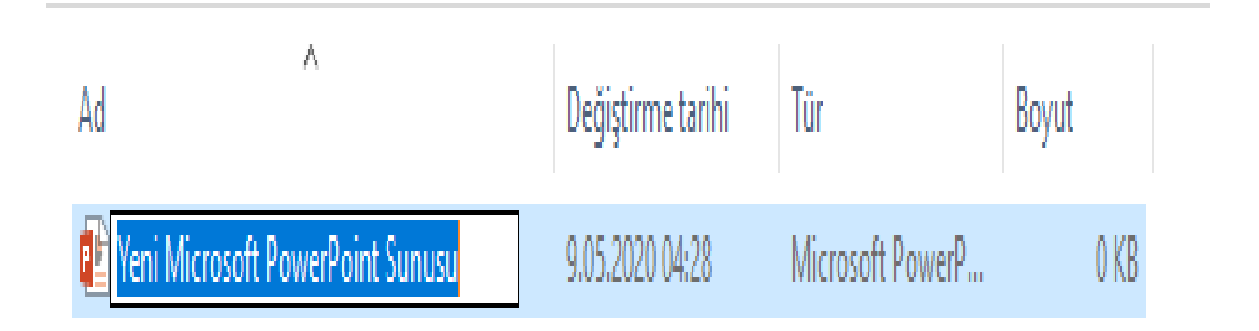

## **3.** Açılan mavi kutucuğa dosyanın adı yazılır

.

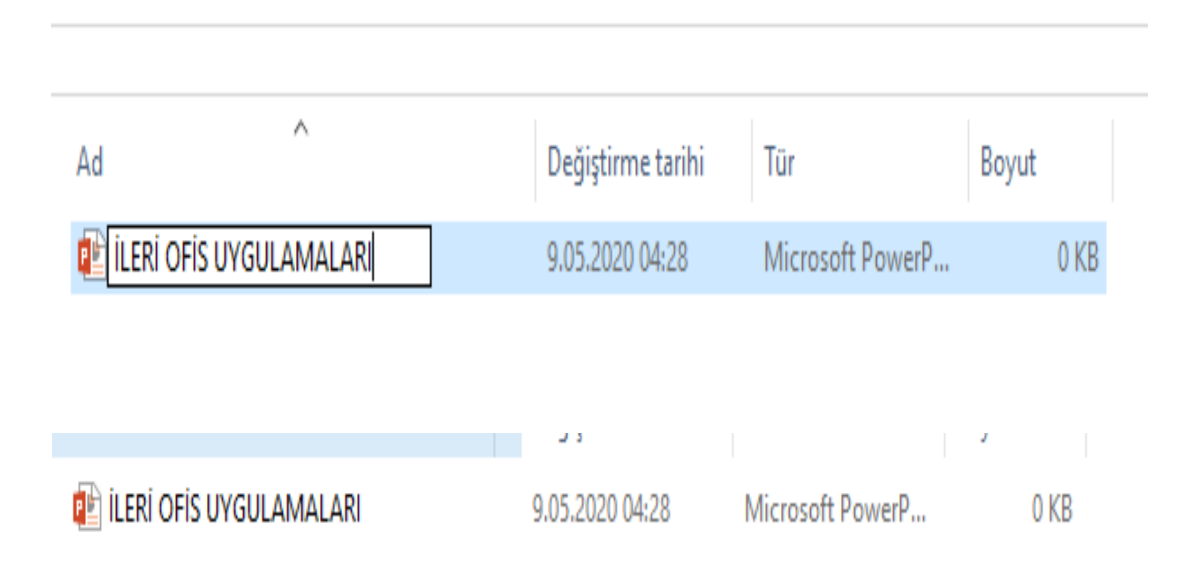

**4.** Dosyanın üzerine tıklanarak açılır.

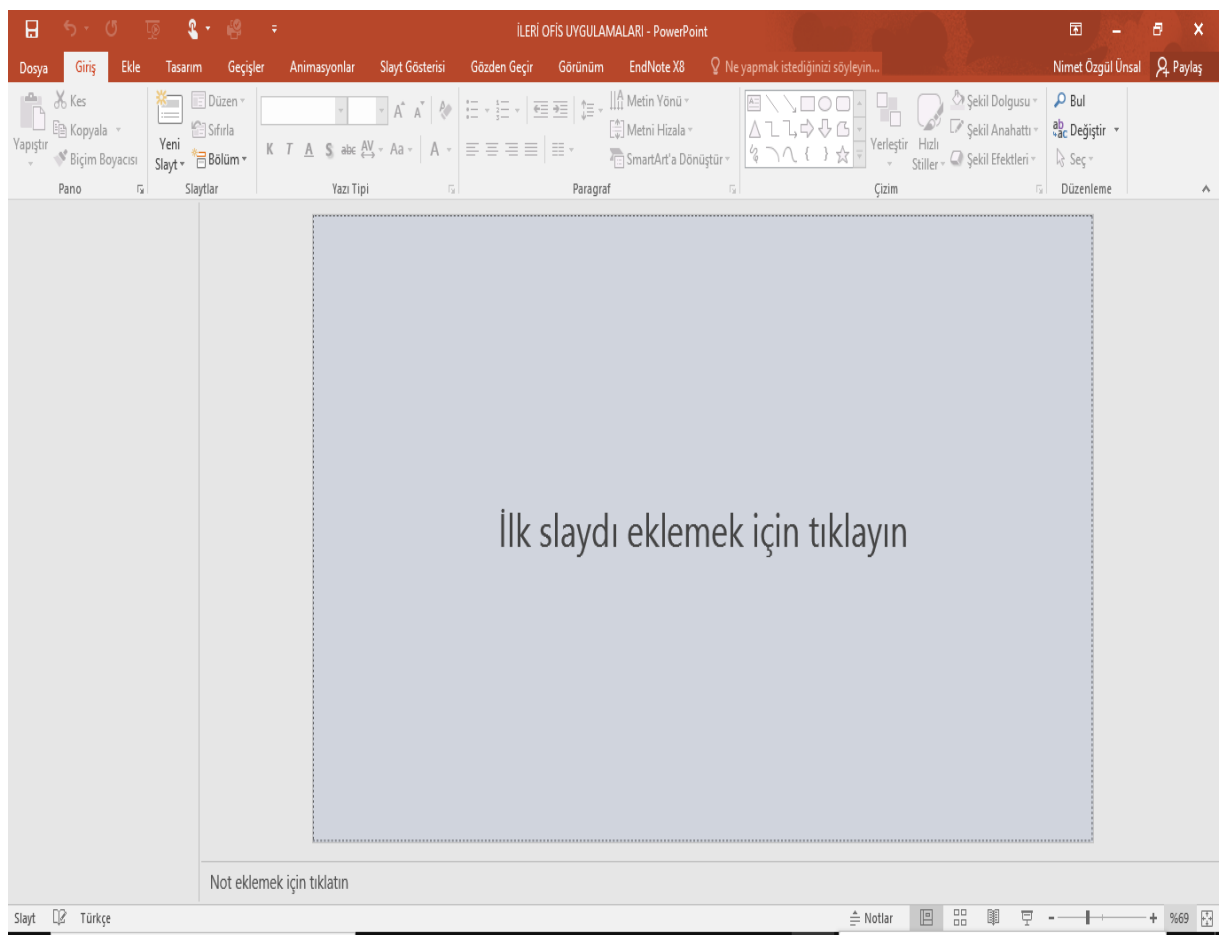

*İleri Ofis Uygulamaları Ders Notu Öğr. Gör. Nimet Özgül ÜNSAL KÖSE*

**5.** Slayt eklemek için Giriş-Yeni Slayt sekmesine tıklanır.

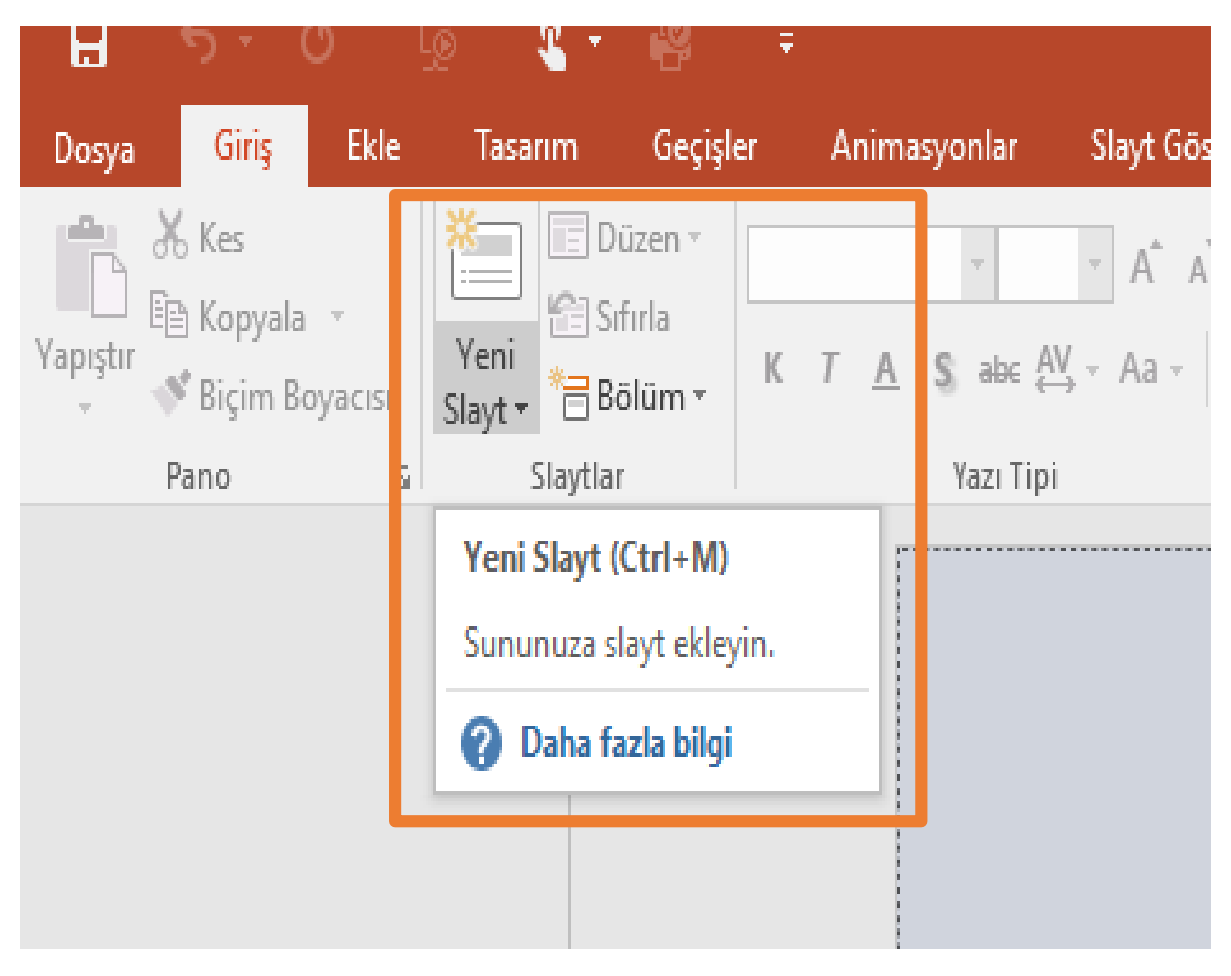

**6.** Açılan slayt içeriklerinden Başlık Slaytına tıklanarak eklenir.

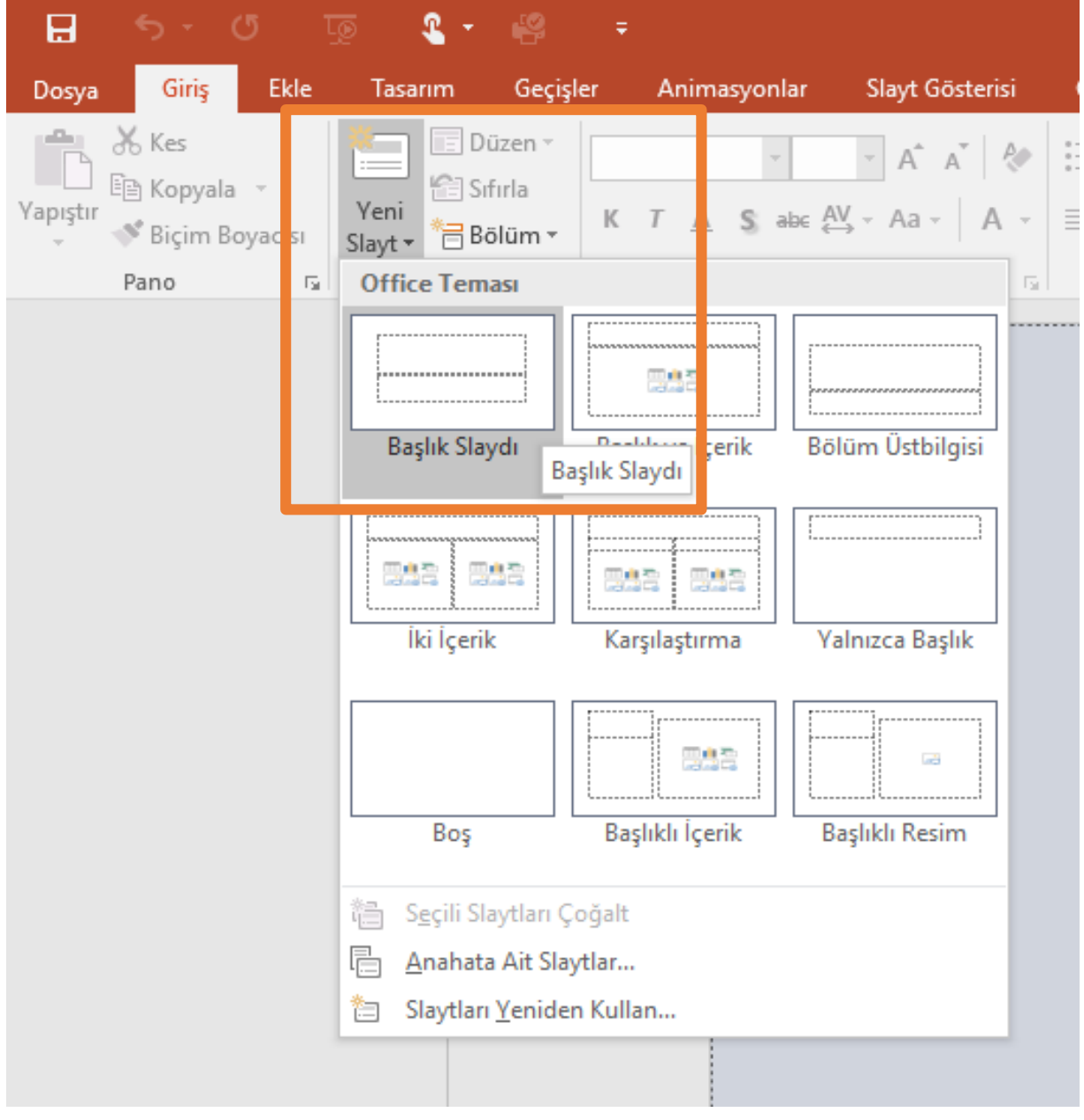

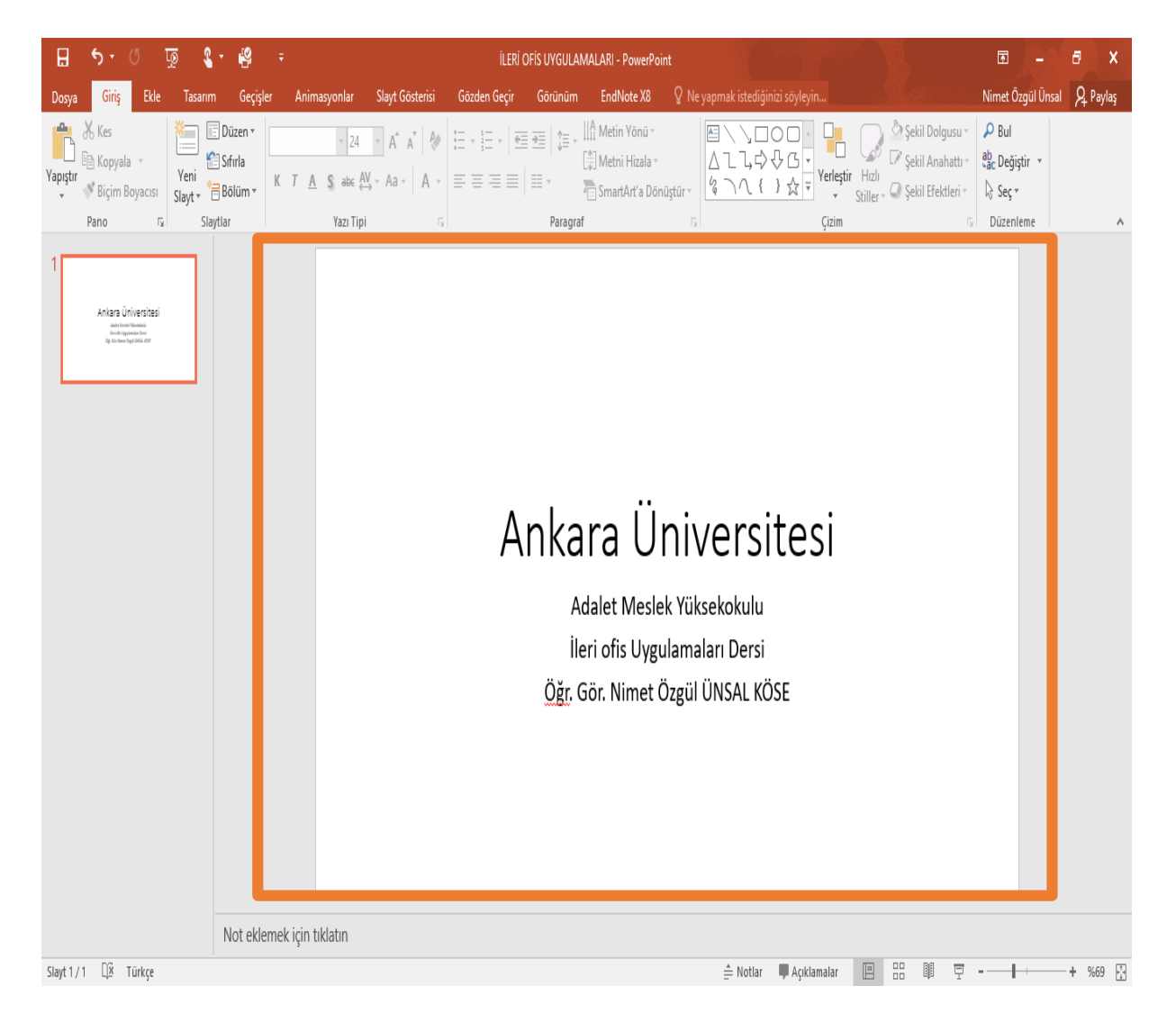

**7.** Başlık Slaytı eklendikten sonra kişi ve kurum bilgileri yazılır.

**8.** Bir sonraki slayta İÇERİK SLAYTI eklenerek sunumuzun içinde yer alacak konular ifade edilir.

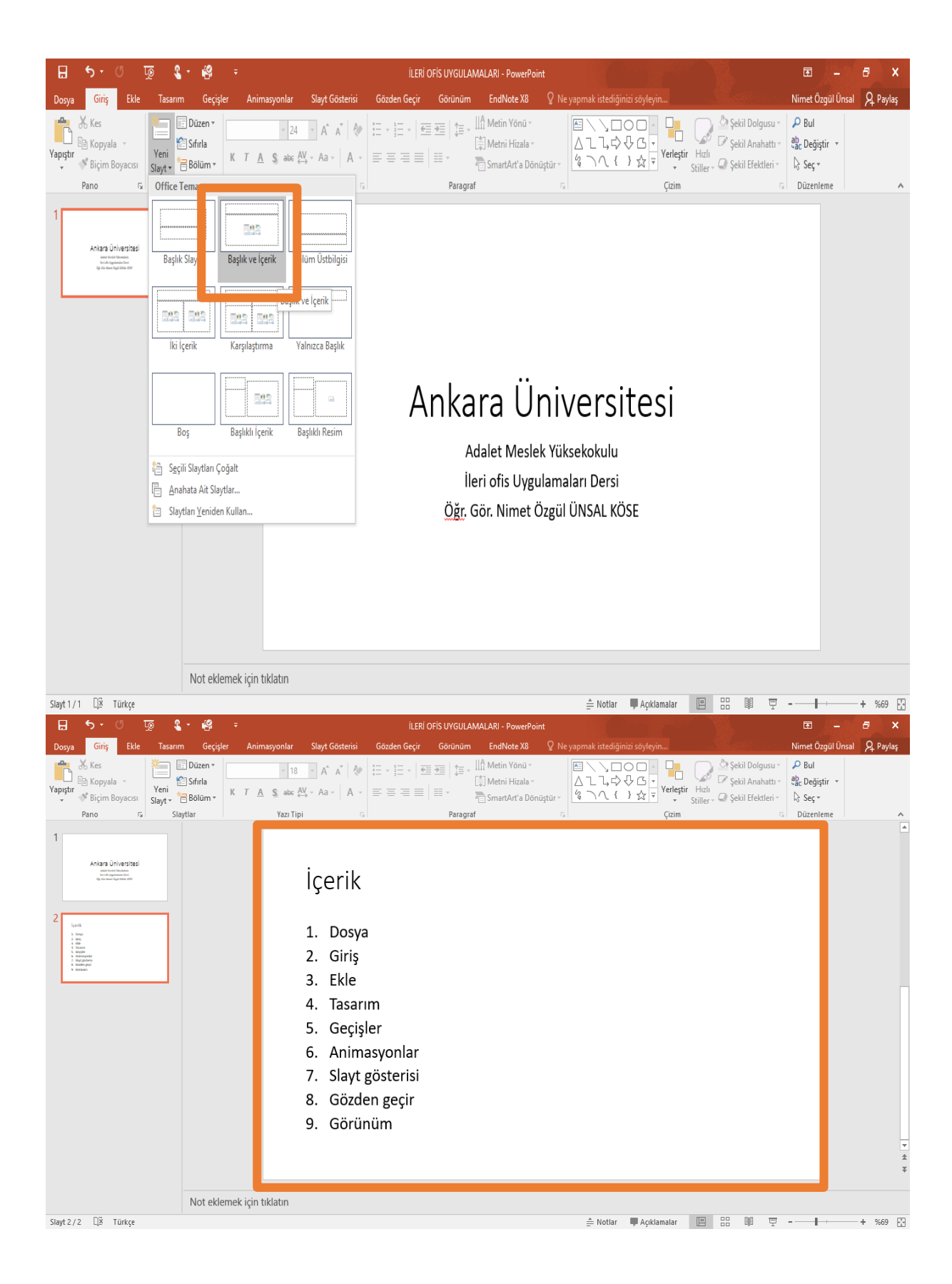